## Basic GIS Training - Symbology

Style Manager

မြေပုံတစ်ခုရဲ့ ရုပ်လုံးကို အများဆုံး အကျိုးသက်ရောက်မှု ရှိတဲ့ visual effect ကို ပြင်ဆင်ချယ်သဖို့ရန်အတွက် GIS data များကို Layer style ဖြင့် ကစားနည်း ကို ဆက်လေ့လာကြရအောင်။

ကြည့်ရှုသူ အလွယ်တကူ နားလည်နိုင်သည့် သင်္ကေတ၊ အရောင်၊ အရွယ်အစား စသည် တို့ဖြင့် မြေပုံကို ပြုစု ရခြင်း ဖြစ်ပါသည်။ အရှင်းဆုံး ဥပမာ ကတော့ လူသုံးများတဲ့ Topographic map ပဲဖြစ်ပါတယ်။ မြေပုံ တစ်ခုရဲ့ Theme နဲ့ သင့်လျော်အောင် symbol တွေကို ရွေးချယ် အသုံးပြုရခြင်းဖြစ်ပါတယ်။ အချို့သော မြေပုံများသည် Standard .<br>Symbol သို့မဟုတ် Standard Color များ သုံးကြပါသည်။ အချို့သော မြေပုံများမှာ သတ်မှတ် ထားခြင်းမျိုး မရှိဘဲ အဆင်ပြေရာ သုံးစွဲ ကြပါတယ်။

Style Manager ကို Menu bar → Settings → Style Manager ကနေ သွားကြည့်နိုင်ပါတယ်။ ဒီ style manager က QGIS ထဲမှာ ရနိုင်တဲ့ ရှိသမျှ style တွေအားလုံးကို ပြထားတယ်။ သူ့ရဲ့အောက်မှာ Marker, Line, Fill and Colur ramp စသည်တို့ ပါရှိပါတယ်။

1.1. Point Symbol များ

Point အတွက် အသင့်ရှိသော နမူနာများကတော့ Marker အောက်မှာရှိပါတယ်။

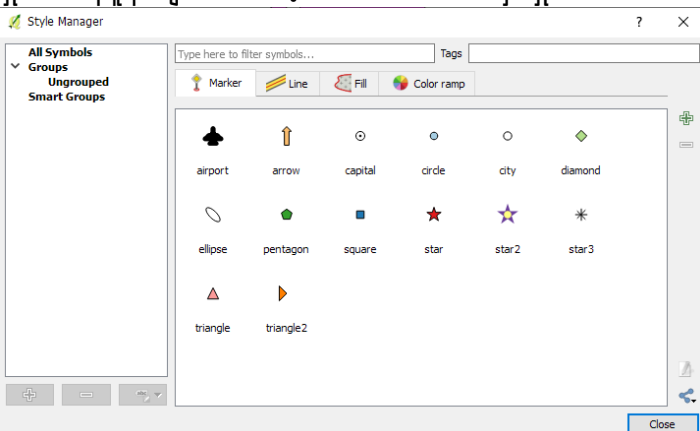

## 1.2. Line Symbol များ

အသင့်ရှိသော Line Symbol feature တွေ အတွက် နမူနာအချို့က အောက်မှာပါ။

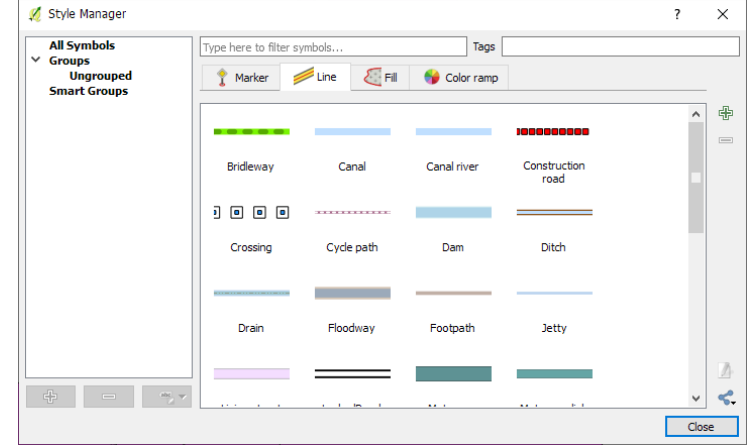

1.3. Polygon Fill Symbol များ

အသင့်ရှိသော Polygon feature တွေ အတွက် နမူနာ

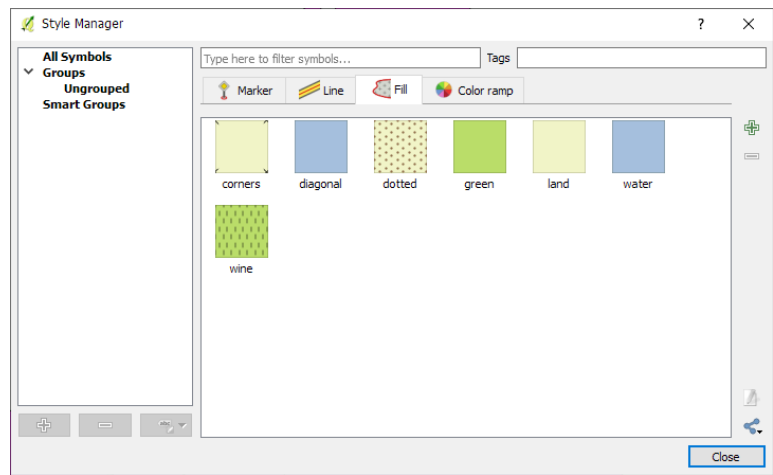

1.4. အသင့်ရှိသော Color Ramp များ နမူနာ

ဒီ Continuous color တွေက continuous field value ကို ဖေါ်ပြဖို့ အတွက် သုံးတယ်။ ဥပမာ နည်းရာ ကနေ များရာ ကို တစ်ဆက်စပ်တည်းရှိတဲ့ field value မျိုးကို ဆိုလိုခြင်း ဖြစ်ပါတယ်။

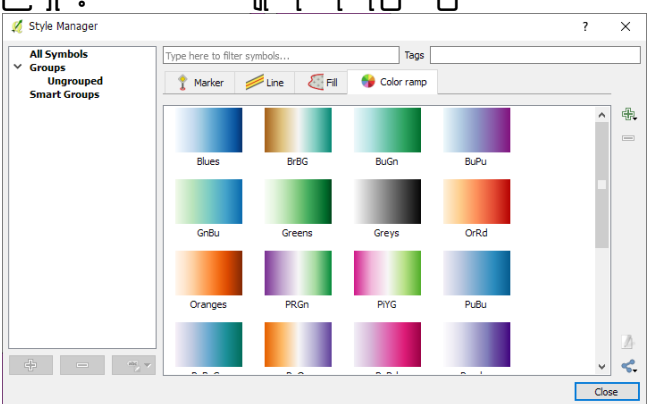

Symbology အသစ်တစ်ခုကို ဖန်တီး ချင်ရင်တော့ အစိမ်းရောင် အပေါင်းလေးကို နှိပ်လိုက်ပါ။ Symbology တစ်ခုကို စာရင်းထဲကနေ ဖြုတ်ချင်ရင်တော့ အနူတ်လက္ခကာကို နိုပ်ပြီး ဖယ်ရှားပစ်လို့ ရပါတယ်။

Symbology တစ်ခုကို ပြင်ချင်ရင်တော့ Edit ကို နှိပ်ပြီး ဆက်ပြင်သွားလို့ ရပါတယ်။

ပြင်ပက ဖန်တီးထားပြီးသား Symbology တွေကို မြေပုံထဲမှာ သုံးချင်တာဖြစ်ဖြစ် (သို့) တခြားသူ တစ်ယောက် အသုံးပြုနိုင်ရန် ဝေမှုုချင်ရင်ဖြစ်ဖြစ် Share button တွင် နှိပ်လိုက်ပါ။

- 1.5. Layer များကို Symbology အမျိုးမျိုး ပြောင်းကြည့်ခြင်းအောက်ပါ နမူနာများသည် Vector ဖိုင် အမျိုးအစား အတွက် ဖြစ်ပါသည်။
- 1.6. Vector Symbology ကို လေ့လာကြည့်ခြင်း Symbology ကို အမျိုးမျိုး ပြောင်းကြည့်နိုင်ဖို့ အတွက် Vector ဖိုင် အမျိုးအစားကို သုံးပြီး နမူနာ ပြထား တယ်။ မြေပုံပေါ် မှာ ကိုယ်ပြစေချင်တာကို ပုံအမျိုးမျိုးနဲ့ ပုံစံအမျိုးမျိုးနဲ့ ဖေါ်ပြဖို့ အတွက် သုံးတယ်။ Symbology ဟာ မြေပုံတစ်ခုရဲ့ ဒီဇိုင်းကိုများစွာ အကျိုးသက်ရောက်ပါတယ်။ ကိုယ်ဖေါ်ပြချင်တဲ့ information ကိုပေါ်လွင်

ထင်ရှားနေအောင် ပြတတ်ဖို့ အရေးကြီးတယ်။ ဖော်ပြမည့်ပုံစံ၊ အရောင်အဆင်း၊ အရွယ်အစား စသည်တို့ဖြင့် လိုက်ဖက်အောင် နှင့်ပြသလိုသော ရည်ရွယ်ချက်ကို ထိရောက်အောင်ခရွးချယ်တတ်ဖို့ လိုမယ်။ အချို့သော မြေပုံများမှာ သတ်မှတ်ထားသော မြေပုံ သင်္ကေတများကိုသာ အသုံးပြုကြပါသည်။ ဖြစ်နိုင်သမျှ သတ်မှတ်ထားသော သင်္ကေတ များကို အသုံးပြုလျှင် ကြည့်ရှုသူ အတွက်ရော မြေပုံပြင်ဆင်သူပါ ပိုမို၍ အဆင်ပြေ လွယ်ကူပါမည်။ GIS Layer တစ်ခုအတွက် ၎င်းမြေပုံရဲ့ Theme ဟာ အမြဲတမ်း ပုံသေ တစ်ခုတည်း ရှိနေတာ မဟုတ်ပါဘူး။ အဲဒီ layer ရဲ့ Attribute ထဲမှာပါတဲ့ data အမျိုးအစားများ ပေါ်မူတည်ပြီး ပုံကို အမျိုးမျိုး ပြောင်းလို့ ရနိုင်ပါတယ်။

Layer တွေကို ပုံအမျိုးမျိုး ပြောင်းဖို့ရန် အတွက် ၎င်း layer တစ်ခုချင်းစီ၏ Properties ထဲ Style အောက်ထဲမှာ Single symbol, Categorized, Graduated, Rule base and point displacement စသည်တို့အထဲမှ တစ်ခုခုကို ရွေးချယ်ပြီး ပြောင်းလဲပေး နိုင်ပါသည်။ ရှိပါတယ်။

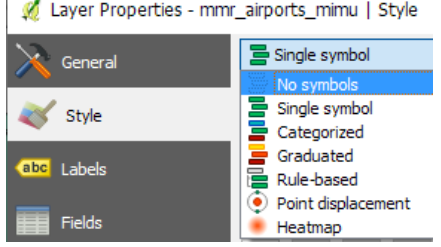

## 1.7. Single Symbol

Default အားဖြင့် point, line, polygon များကို Simple marker ဖြင့် မြေပုံတွင် ပေါ် နေလိမ့်မည်။

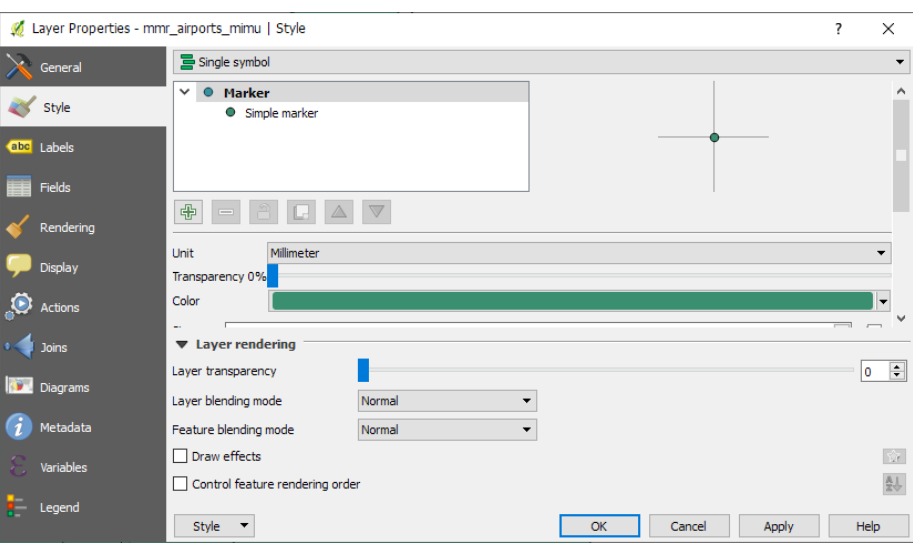

အခြားသော ပိုသင့်လျော်မည့် သင်္ကေတ တစ်ခုကို စမ်းပြီး ပြောင်းကြည့် ရအောင်။ ပေးထားသော GIS data များထဲမှ mmr\_airports\_mimu.shp သည် လေဆိပ်၏ တည်နေရာ ကိုပြသော GIS ဗိုင်ဖြစ်သည်။ ၎င်းကို Single Symbol ဖြင့် airport သင်္ကေတ ကိုရွေးပြီး ပြကြည့်လိုက်ပါ။ ပြုလုပ်နည်း အဆင့်ဆင့်မှာ

- 1.7.1. Layers pane ထဲက ဖိုင်နာမည် (mmr\_airports\_mimu) ပေါ်မှာ Right-click → Properties ကို နိုပ်လိုက်ပါ။ Layer Properties window တစ်ခု ပေါ် လာမည်။ ပြင်ချင်သည့် ဗိုင်နာမည်ပေါ် တွင် Click နစ်ချက်နိုပ်ပြီးလည်း Layer Properties window ကို ဖွင့်နိုင်ပါသည်။
- 1.7.2. Properties window ထဲက Stlye tab ကို သွားပါ။
- 1.7.3. Single Symbol ကို ရွေးပါ။
- 1.7.4. Symbol layers အောက်က အတွင်းဖက် icon ကို နိပ်လိုက်ပါ။ Symbol layer type ပေါ် လာမည်။
- 1.7.5. ပေါ် လာသော အထဲမှ SVG marker ကို ရွေးပေးလိုက်ပါ။
- 1.7.6. ကျလာသော SVG Image box ထဲမှ စိတ်ကြိုက်လေယာဉ်ပုံစံလေးတစ်ခုကို ရွေးပေးလိုက်ပါ။
- 1.7.7. လိုအပ်ပါက အရွယ်အစား၊ အရောင် စသဖြင့် ပြင်ဆင်ပေးလိုက်ပါ။

1.7.8. OK button ကို နှိပ်ပေးလိုက်ပါ။ ပြောင်းပြီးသော ပုံမှာ အောက်ပါအတိုင်း ဖြစ်နေလိမ့်မည်။

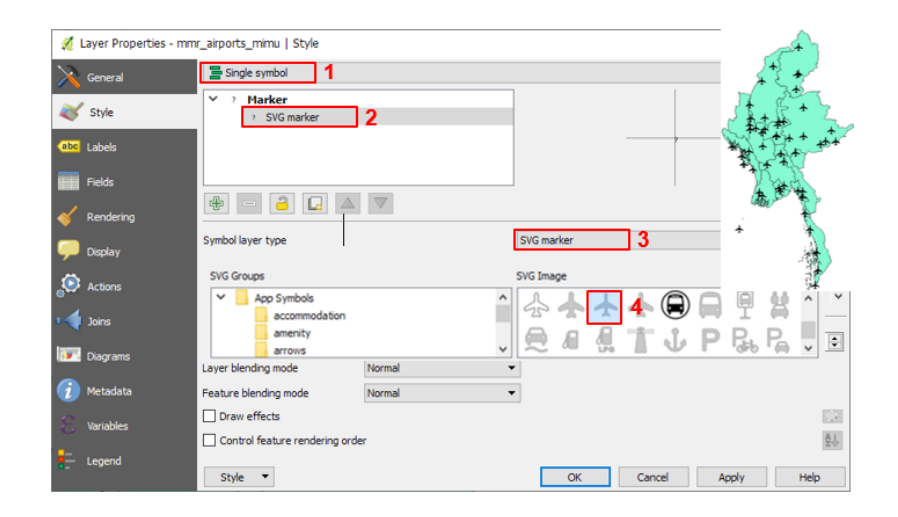

- 1.7.9. လေ့ကျင့်ခန်း အဖြစ် railway layer ကို မီးရထားလမ်းပုံစံ ပြောင်းပေးကြည့်ပါ။ မီးရထားလမ်းပုံစံမှာ QGIS ၏ နဂိုရှိထားပြီးသားပုံစံတွေထဲတွင် ပါဝင်နေမည် မဟုတ်ပါ။ အနီးစပ်ဆုံးပုံစံကို ယူပြီး အသုံးပြုနိုင်သလို ကိုယ့်စိတ်ကြိုက်ပုံစံတစ်ခုကို Style Manager တွင် ကြိုတင်ဖန်တီးထားပြီးလဲ အသုံးပြုနိုင်ပါသည်။
- 1.8. Categorized Symbol

Layer တစ်ခုရဲ့ Attribute column တစ်ခုထဲမှာ ပါရှိနေတဲ့ Information တွေကို အတန်းအစား အလိုက် စွဲခြားပြီး ပြချင်ရင် သုံးတယ်။ အမျိုးအစား အလိုက် မတူညီဘဲ ကွဲပြားနေတာကို ဖေါ်ပြချင်ပါက သုံးတယ်။

- 1.8.1. ဒီနည်းနဲ့ ပြချင်ရင် Layer pane ထဲက ဖိုင်နာမည်ပေါ်မှာ Double-click လုပ်ပါ။ ပေါ်လာတဲ့ Properties window ထဲက Style tab ကိုသွားပါ။ Symbol အတွက် ဒီတစ်ခါ Categorized ကို ရှေးပေးပါ။
- 1.8.2. ပြချင်သော Column ကို ဆက်ရွေးပေးပါ။ နမူနာတွင် ST ကိုရွေးထားပါသည်။
- 1.8.3. ပြချင်သော သင်္ကေတ အတွက် Symbol ဘေးတွင်ရှိသော change အောက်မှ အမျိုးအစားကို ဆက်ရွေးပေးပါ။
- 1.8.4. ပြချင်သော အရောင် အတွက် Color ramp (သို့မဟုတ်) random colors ကို ရွေးပေးပါ။ နမူနာတွင် random colors ကို ရွေးထားပါသည်။
- 1.8.5. Classify button ကို ဆက်နိ&်လိုက်ပါ။

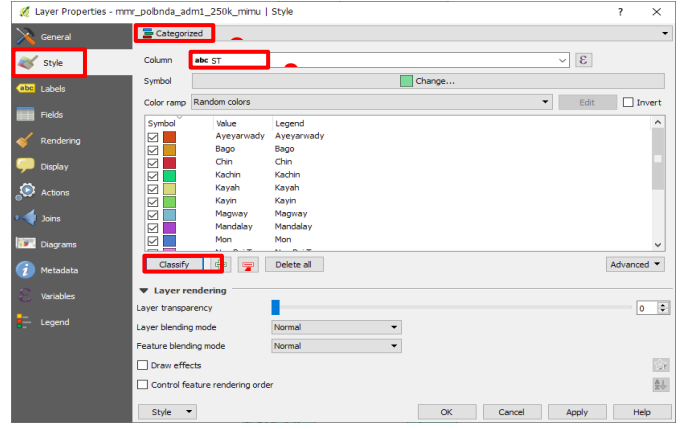

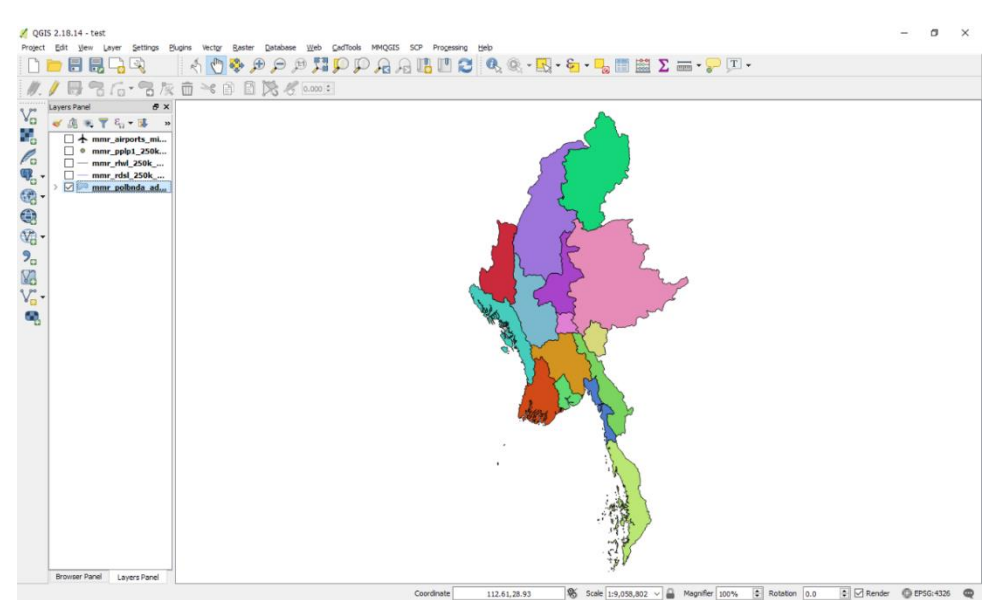

Random colors ကိုရွေးချယ်ပြီး တိုင်းဒေသကြီးနှင့် ပြည်နယ်များကို categorized နည်းဖြင့် မြေပုံပြုလုပ်ထားပုံ

- 1.8.6. တိုင်းဒေသကြီး/ပြည်နယ်တစ်ခုချင်းစီကို လိုအပ်ပါကလည်း အရောင်ပြောင်းပေးနိုင်ပါသည်။
- 1.8.7. ထိုနည်း ၎င်းကောင်းပဲ Attribute ထဲမှာပါတဲ့ Field/Column တိုင်းကို Categorized နည်းနဲ့ အကုန်လိုက်ပြီး စွဲခြားပြကြည့်လို့ ရနိုင်ပါတယ်။
- 1.9. Graduated Symbol

အဆင့်အတန်းအလိုက်၊ တန်ဖိုးကြီးသွားခြင်း၊ နည်းသွားခြင်း စသည်တို့ကို နိူင်းယှဉ်ဖေါ်ပြချင်သော အခါမှာ သုံးတယ်။ ဥပမာ အပူရိန် နည်းရာကနေများရာသို့ တဖြည်းဖြည်းခြင်း မြောင်းသွားသော နေရာများကို နိုင်းယှဉ် ပြတာမျိုး၊ လူဦးရေ သိပ်သည်းဆကို နိူင်းယှဉ်ပြတာမျိုး စသည်ဖြင့် အသုံးပြုတယ်။

- 1.9.1. ဒီနည်းနဲ့ ပြချင်ရင် Layer pane ထဲက ဖိုင်နာမည် ပေါ်မှာ Double-click လုပ်ပါ။ ပေါ်လာတဲ့ Properties window ထဲက Style tab ကိုသွားပါ။ Symbol အတွက် ဒီတစ်ခါ Graduated ကို ရွေးပေးပါ။
- 1.9.2. ပြချင်သော Column ကို ဆက်ရွေးပေးပါ။
- 1.9.3. အတန်းစား မည်မှုပြချင်သလဲ။ Number of Classes ကို ဆက်ရွေးပေးပါ။
- 1.9.4. ပြချင်သော အရောင် အတွက် Color ramp (သို့မဟုတ်) random colors ကို ရွေးပေးပါ။
- 1.9.5. ဒီမှာ break point အတွက် Mode မှာ ကြိုက်တဲ့နည်းကို ရွေးပါ။

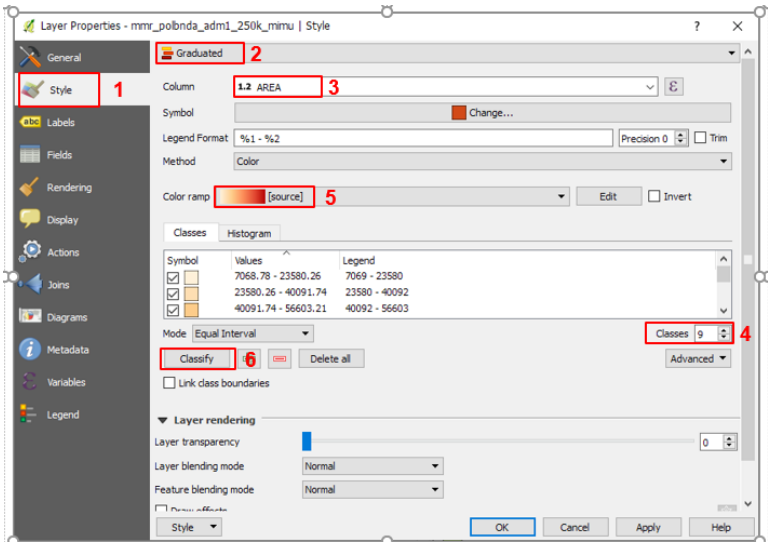

Symbol ပုံ အသစ်လိုလျှင် သို့မဟုတ် Class ကို အသစ် ပြန်ထည့်လိုလျှင် Delete all ကို နိုပ်ပြီး Classify ကိုပြန်နိုပ် လိုက်လို့ ရတယ်။

- 1.9.6. Classify button ကို ဆက်နိုပ်လိုက်ပါ။
- 1.9.7. Add class တုံးစိုး class ထပ်ထည့်လို့လည်း ရနိင်တယ်။
- 1.9.8. Class တစ်ခုကို select လုပ်ထားပြီး Delete ေ ကိုနှိပ်ကာ class ကို လျော့လို့လည်း ရနိုင်တယ်။
- 1.9.9. Value ဆိုတဲ့ Header ပေါ်မှာ Click တစ်ချက်နှိပ်ပြီး၊ Legend ကို အထက်၊ အအောက် Order ပြောင်းစီလို့ ရတယ်။

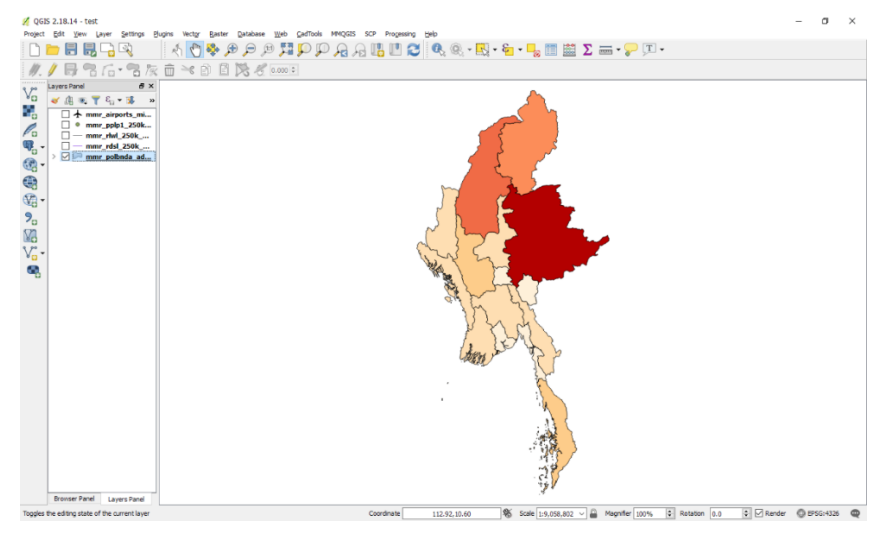

တိုင်းဒေသကြီး/ပြည်နယ်များ၏ ဧရိယာအလိုက်ပြပုံ